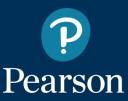

Illinois Assessment of Readiness (IAR)

Test Administration
Training

for administrators with 0-2 years experience

January 26, 2021 10:00 a.m. - Noon

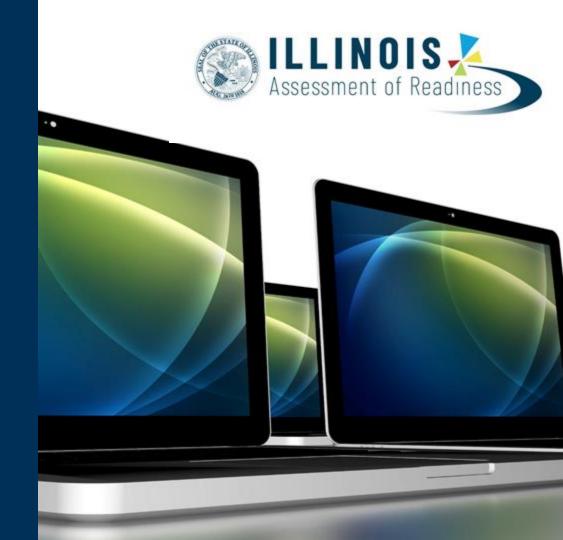

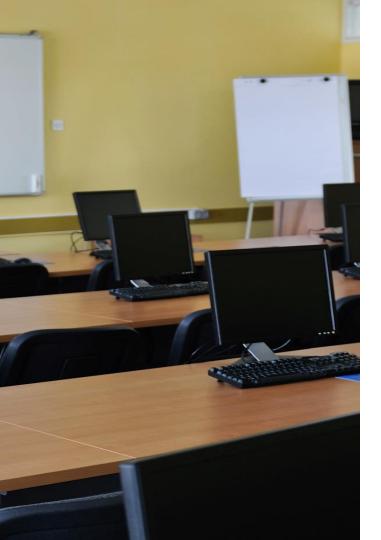

## Agenda

The agenda for the training this morning will cover the outline of tasks for district/school test coordinators.

https://il.mypearsonsupport.com/resources/training -resources/OutlineforIARTestAdmininstrator.pdf

Please ask questions

## **Key Dates**

### ★ IAR Key Dates – Spring 2021

| IAR Spring 2021 Testing Window – Online Testing                                                                                                    | 3/15/21 – 5/14/21 |
|----------------------------------------------------------------------------------------------------|-------------------|
| IAR Spring 2021 Testing Window – Paper Testing                                                                                                    | 3/15/21 - 4/30/21 |
| Student registration information from ISBE's Student Information System (SIS) available in PearsonAccess <sup>next</sup> (PAN)                      | 1/6/21            |
| Deadline for Districts/Schools to have student information loaded into PAN for initial paper material orders and student Pre-IDs                    | 2/5/21            |
| Initial Materials in district - Wave 1 (Manuals Only)                                                                                               | 2/16/21           |
| Initial Materials in district - Wave 2 (Initial Orders)                                                                                             | 3/1/21            |
| Additional order window for districts/schools (all paper testing materials)                                                                         | 3/1/21 - 4/27/21  |
| Prepare Sessions Start / End                                                                                                    | 3/11/21           |
| Start Sessions Start / End                                                                                                    | 3/15/21 - 5/14/21 |
| Deadline to return paper-based testing scorable and nonscorable materials to Pearson (picked up by vendor) - (one week after testing)               | 5/7/21            |
| Deadline to return computer-based testing nonscorable materials to Pearson (Math Human Reader scripts, tactile graphics) - (one week after testing) | 5/21/21           |

https://il.mypearsonsupport.com/

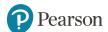

- 1. Establish an account for yourself as district/school test coordinator in PearsonAccess<sup>next</sup> (PAN).
- 2. Check network/computers for compatibility with PearsonAccess<sup>next</sup> and TestNav.
- 3. Load student information or create student records within PearsonAccess<sup>next</sup>.
- 4. Install Proctor Cache software (IF needed).
- 5. Create accounts for test administrators in PearsonAccess<sup>next</sup>.
- 6. Create and place students in test sessions in PearsonAccess<sup>next</sup>.
- 7. Prepare test sessions.
- 8. Start test sessions.
- 9. Stop test sessions.

https://il.mypearsonsupport.com/

10. Return any secure materials to Pearson.

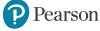

## **PearsonAccess**<sup>next</sup>

### PearsonAccess<sup>next</sup> live site

Complete the majority of Test Administrator tasks.

### PearsonAccess<sup>next</sup> Training Site

- Practice all live activities.
- Secure practice tests.

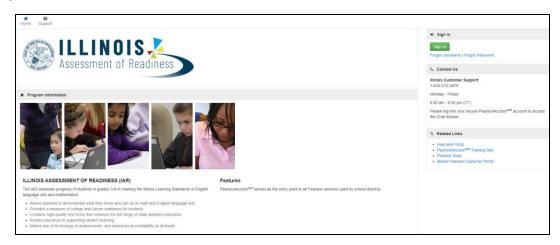

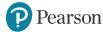

## **PearsonAccess**<sup>next</sup>

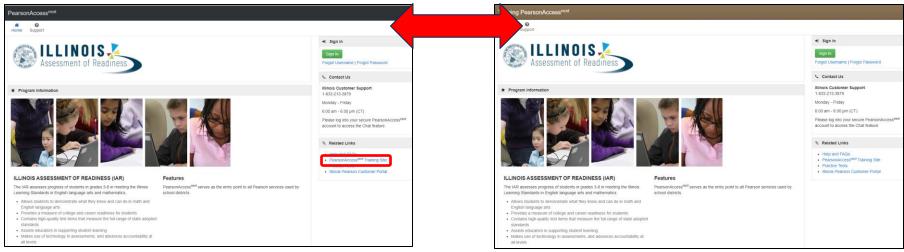

### **Live Site**

http://il.pearsonaccessnext.com

Training Site <a href="https://trng-il.pearsonaccessnext.com/">https://trng-il.pearsonaccessnext.com/</a>

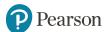

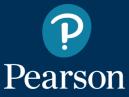

What's New for the Spring Administration

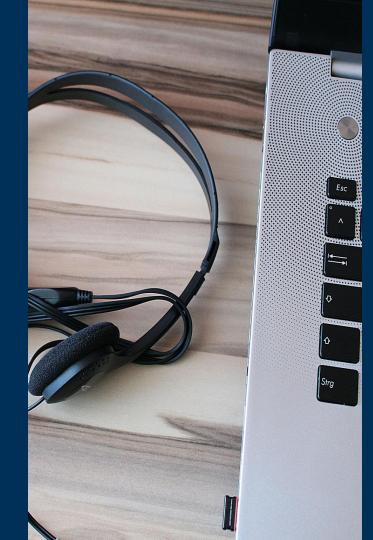

## What's New for the Spring Administration

- All student accommodations and accessibility features will be entered directly into PearsonAccess<sup>next</sup>.
- All student demographic information must still be entered in SIS.
- Proctor Cache is no longer required under certain conditions.
- Spanish and Spanish Text-to-Speech will no longer have an EL validation in PAN.
- Student Pre-ID labels can be printed onsite if necessary.
- All additional orders will be shipped as kits.

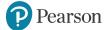

## Field Test Information for Spring 2021

### https://www.isbe.net/pages/IAR.aspx

- All students taking an online test form will take three (3) test units for the ELA assessment.
- The schools/students selected for the 2020 administration will be rolled over and participate in in the 2021 administration.
  - The schools and grades selected to participate are listed on the isbe.net site.
     <a href="https://www.isbe.net/Documents/2021-ELA-FT-Sample.pdf">https://www.isbe.net/Documents/2021-ELA-FT-Sample.pdf</a>
  - The time needed to administer the three sessions is described in the administration manuals.
- All the remaining students in the state who are scheduled to be administered the online IAR assessment will be given a shortened 3rd session.
  - This session will be composed entirely of multiple-choice items and will not be used in the calculation of a student score.
  - The time needed for the 3rd unit is no more than 20 minutes.

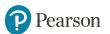

- 1. Establish an account for yourself as district/school test coordinator in PearsonAccess<sup>next</sup> (PAN). (timeframe now)
  - If you already have an account -- confirm you can still access PAN and reset passwords if necessary.
  - If you are new and do not have a PearsonAccess<sup>next</sup> user account, contact your District Test Coordinator.
  - If you are the District Test Coordinator and do not have an account, you may need to contact ISBE at assessment@isbe.net.

Familiarize yourself with how PearsonAccess<sup>next</sup> works.

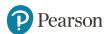

### Additional tasks / information once account is established

- 1. Confirm you are in the correct site (live vs training).
  - An account must be set up in both sites. If you are using the same user name
    in the live and the training site, then the password will be the same for both
    sites.
  - You can export users from the live site and import into training.
- 2. Make sure you are in the correct administration IAR Spring 2021.
- 3. Confirm organization information.
  - Confirm shipping address.
  - Confirm "ship to district" vs "ship to school".

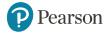

## PearsonAccess<sup>next</sup> - Navigating the Site

 Information can be accessed via the dropdown links across the upper left of the screen.

OR

 Information can be accessed using the dropdown menus located in the blue banner (brown if in training site) on the home screen.

SETUP

Orders & Shipment Tracking

12

Croanizations

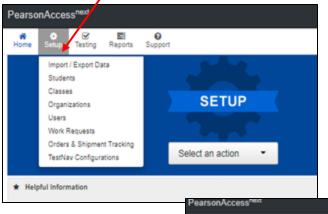

Once on the main

gray select tasks

activities.

task screen use the

bar to perform PAN

PearsonAccess\*\*\*

| PearsonAccess\*\*\*
| PearsonAccess\*\*\*
| PearsonAccess\*\*\*
| PearsonAccess\*\*\*
| PearsonAccess\*\*\*
| PearsonAccess\*\*\*
| PearsonAccess\*\*\*
| PearsonAccess\*\*\*
| PearsonAccess\*\*\*
| PearsonAccess\*\*\*
| PearsonAccess\*\*\*
| PearsonAccess\*\*\*
| PearsonAccess\*\*\*
| PearsonAccess\*\*\*
| PearsonAccess\*\*\*
| PearsonAccess\*\*\*
| PearsonAccess\*\*\*
| PearsonAccess\*\*\*
| PearsonAccess\*\*\*
| PearsonAccess\*\*\*
| PearsonAccess\*\*\*
| PearsonAccess\*\*\*
| PearsonAccess\*\*\*
| PearsonAccess\*\*\*
| PearsonAccess\*\*\*
| PearsonAccess\*\*\*
| PearsonAccess\*\*\*
| PearsonAccess\*\*\*
| PearsonAccess\*\*\*
| PearsonAccess\*\*\*
| PearsonAccess\*\*\*
| PearsonAccess\*\*\*
| PearsonAccess\*\*\*
| PearsonAccess\*\*\*
| PearsonAccess\*\*\*
| PearsonAccess\*\*\*
| PearsonAccess\*\*\*
| PearsonAccess\*\*\*
| PearsonAccess\*\*\*
| PearsonAccess\*\*\*
| PearsonAccess\*\*\*
| PearsonAccess\*\*\*
| PearsonAccess\*\*\*
| PearsonAccess\*\*\*
| PearsonAccess\*\*\*
| PearsonAccess\*\*\*
| PearsonAccess\*\*\*
| PearsonAccess\*\*\*
| PearsonAccess\*\*\*
| PearsonAccess\*\*\*
| PearsonAccess\*\*\*
| PearsonAccess\*\*\*
| PearsonAccess\*\*\*
| PearsonAccess\*\*\*
| PearsonAccess\*\*\*
| PearsonAccess\*\*\*
| PearsonAccess\*\*
| PearsonAccess\*\*\*
| PearsonAccess\*\*
| PearsonAccess\*\*
| PearsonAccess\*\*
| PearsonAccess\*\*
| PearsonAccess\*\*
| PearsonAccess\*\*
| PearsonAccess\*\*
| PearsonAccess\*\*
| PearsonAccess\*\*
| PearsonAccess\*\*
| PearsonAccess\*\*
| PearsonAccess\*\*
| PearsonAccess\*\*
| PearsonAccess\*\*
| PearsonAccess\*\*
| PearsonAccess\*\*
| PearsonAccess\*\*
| PearsonAccess\*\*
| PearsonAccess\*\*
| PearsonAccess\*\*
| PearsonAccess\*\*
| PearsonAccess\*\*
| PearsonAccess\*\*
| PearsonAccess\*\*
| PearsonAccess\*\*
| PearsonAccess\*\*
| PearsonAccess\*\*
| PearsonAccess\*\*
| PearsonAccess\*\*
| PearsonAccess\*\*
| PearsonAccess\*\*
| PearsonAccess\*\*
| PearsonAccess\*\*
| PearsonAccess\*\*
| PearsonAccess\*\*
| PearsonAccess\*\*
| PearsonAccess\*\*
| PearsonAccess\*\*
| PearsonAccess\*\*
| PearsonAccess\*\*
| PearsonAccess\*\*
| PearsonAccess\*\*
| PearsonAccess\*\*
| PearsonAccess\*\*
| PearsonAccess\*\*
| PearsonAccess\*\*
| PearsonAccess\*\*
| PearsonAccess\*\*
| PearsonAccess\*\*
| PearsonAccess\*\*
| PearsonAccess\*\*
| Pearson

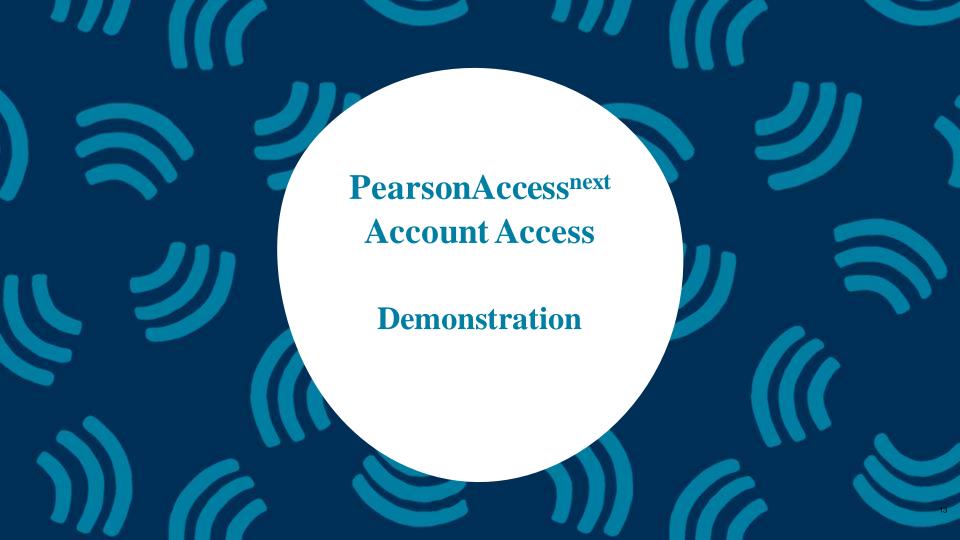

- 3. Load Student Information into or create Students within PearsonAccess<sup>next</sup>.

  (timeframe now thru testing)
  - The initial student import was sent to PAN and available starting January 6<sup>th</sup>.
  - Nightly feeds from ISBE's SIS will import into PearsonAccess<sup>next</sup>. This import will include core student demographic and organization registration information only.
  - District and school staff with IWAS/SIS access have the ability via an on-demand option in SIS to submit an update to PearsonAccess<sup>next</sup> without waiting for the nightly feed.

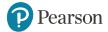

### 3. Load Student Information into or create Students within PearsonAccess<sup>next</sup> (continued)

- Enter or Update student demographic information in ISBE's Student Information System (SIS).
- Once student records appear in PAN, add student accommodation information (Student Registration/Personal Needs Profile - SR/PNP).
  - Change via student registration import.
  - Change manually using the PAN user interface (available in February).
- Confirm SR/PNP information using the Operational Report.
  - PNP Report Accessibility Features and Accommodations for Student Tests link
  - SR/PNP report presents a list of students and tests with identified Accessibility Features and Accommodations.

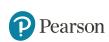

Paper Material deadline for initial orders is February 5, 2021 (including Math Computer Based Human Reader Accommodation).

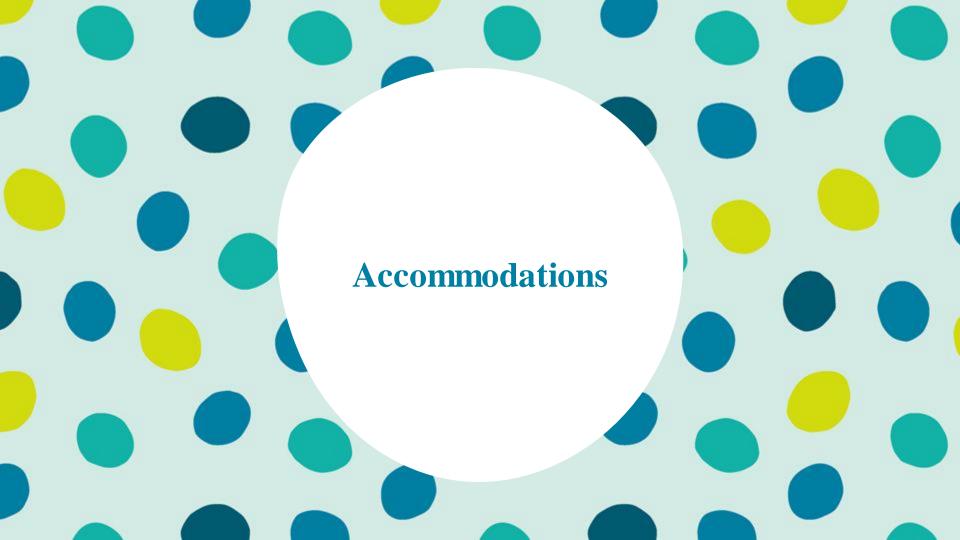

## **Accommodations & Accessibilities**

#### **Accommodations**

- Alternate Representation Paper
- Large Print
- Text-To-Speech (ELA IEP required, Text Decoding disability)
- Human Reader
- American Sign Language (ASL) video
- Assistive Technology Screen Reader
   / Non-Screen Reader
- Closed Captioning (ELA)
- Braille (Refreshable Braille, Braille with Tactile Graphics, Braille Response)

- Directions (Human Signer for Test Directions, Clarification, Native Language)
- Capture Response (Answers Recorded in Test Book, External Devices, Monitor)
- Calculation Device/Math Tools
- Word Prediction
- Unique Accommodations
- Emergency Accommodation
- Extended Time

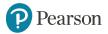

## **Accommodations & Accessibilities**

### **Accessibilities**

- Spanish Transadaption of the Mathematics Assessment
- Text-To-Speech (Math)
- Answer Masking
- Color Contrast
- Student Reads Assessment Aloud to Self

### Administration Considerations

o Frequent breaks, separate/alternate location, small group testing, specialized equipment/furniture, specified area or setting, time of day

Details on all Accommodations and Accessibilities are in the Accessibility Features and Accommodations Manual. <a href="https://il.mypearsonsupport.com/training-resources/">https://il.mypearsonsupport.com/training-resources/</a>

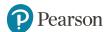

# PearsonAccess<sup>next</sup> - Student Registration / Accommodations - Import

- The SR/PNP CSV Template provides the shell with header rows that can be used to import the Student Registration file.
- Recommend first doing an SR/PNP export, adding accommodations then re-importing the file.
- The entire file does not have to be imported, you can import only students with accommodations to update.
- The State Student ID as listed in PAN must be included on the SR/PNP import.

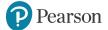

# PearsonAccess<sup>next</sup> - Student Registration / Accommodations - Import

• Student records can be imported using the SR/PNP layout and templates found on the <u>il.mypearsonsupport.com</u> customer support site on the Resources tab.

| Accommodation Resources                                                                                                    |   |  |
|----------------------------------------------------------------------------------------------------|---|--|
| Information to assist in populating accommodation and accessibility information for students in PearsonAccessnext. Resources include Student Registration/Personal Needs Profile Layouts, Field Definition Document and an Accommodation Template. |   |  |
| Accommodation Resources ▼                                                                                                    |   |  |
| IAR Spring 2021 Student Registration_Personal Needs Profile csv file headings                                                                                                    | J |  |
| SR/PNP File Field Definitions                                                                                                    |   |  |
| IAR Spring 2021 SR_PNP Detailed Layout                                                                                                    |   |  |
| Los these manuals to understand how to assign and deliver associability features and assemmedations to students                                                                                                    |   |  |

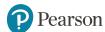

## PearsonAccess<sup>next</sup> - Student Registration

- Complete the information in the layout or add accommodations to SR/PNP export.
- Save file as a .csv file.
- Under the Setup drop down menu, select Import/Export Data and from the Select Tasks bar.
- In the Type drop down, select Student Registration Import.

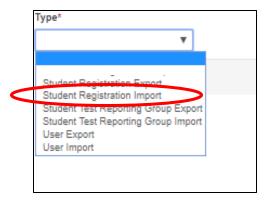

## **PearsonAccess**<sup>next</sup> - **Student Registrations/Accommodations**

## - Import

- File Layout Type can be fixed or csv.
- Sessions will be auto created, if the session field is completed. If you do not want sessions to be create, check the "Don't auto-create" box.
- Importing will modify students, registrations and tests. Check box if you do not want this to happen.
- Select Choose File.
- Select Process.

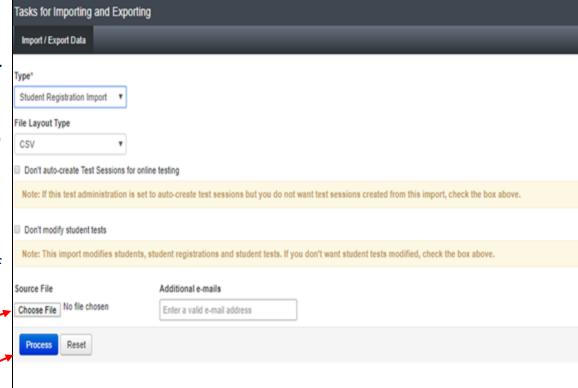

## PearsonAccess<sup>next</sup> - Student Registration /Accommodations - Import

Check the import view detail page to confirm there were no records in error.

 The import detail screen will indicate the number of records that imported successfully as well as any records in error.

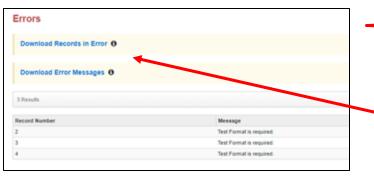

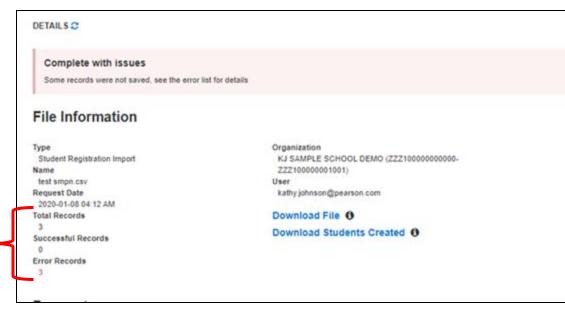

A list of errors is shown at the bottom of the screen. Error record files and error messages can be downloaded

# PearsonAccess<sup>next</sup> - Student Registration /Accommodation Entry

Manually create student records or update accommodations within PearsonAccess<sup>next</sup>.

- Under the Setup drop down menu, select Students.
- On the Student screen, use the "Select Tasks" drop down and select Create/ Edit Students and the Registration tasks.

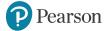

## PearsonAccess<sup>next</sup> - Student Registration /Accommodation Entry

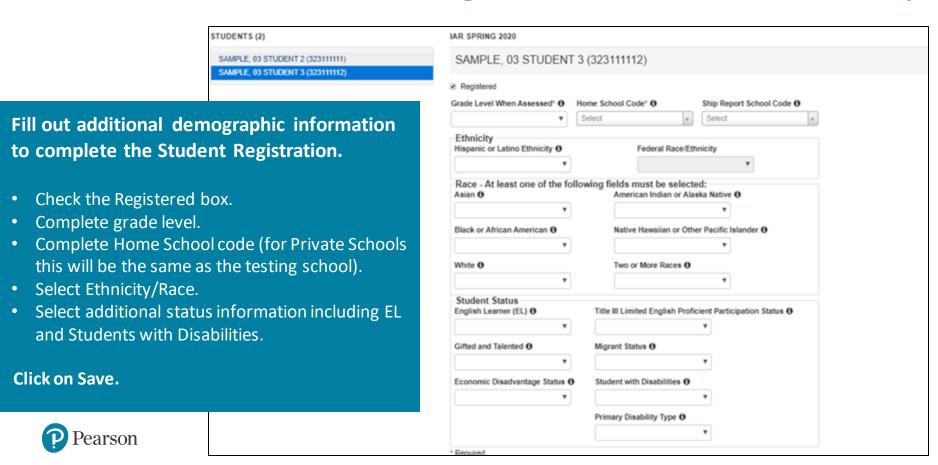

## PearsonAccess<sup>next</sup> - Student Registration /Accommodation Entry

- Important: Student records should only be created manually if necessary to test during the testing window.
- All student records must be entered in SIS.
- Student records created manually will be given a temporary ID, if there is not a match to a permanent ID within PAN (as imported from SIS).
- Once a permanent ID match is provided from SIS, the temporary ID will be converted to that SIS ID.

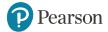

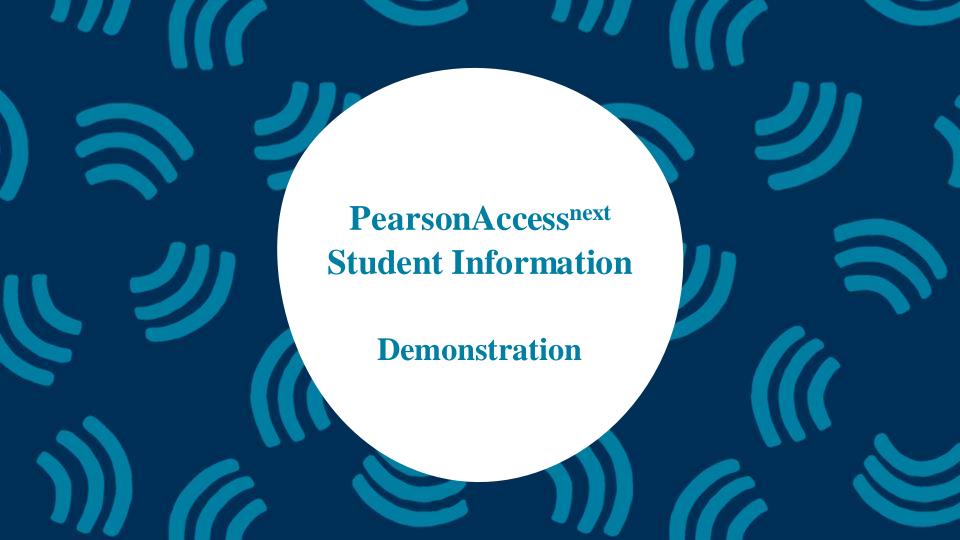

### **5.** Create accounts for Test Administrators. (timeframe - February/March)

District Test Coordinators can create additional users as needed for their school.

#### **User Roles:**

- District Test Coordinator
- School Test Coordinator
- Test Administrator Role
- Technology Coordinator Role
- Report Access Role

https://il.mypearsonsupport.com/resources/training-resources/IL User Role Matrix V1.pdf

### Distribute Test Administration manuals and Paper Materials.

- Manuals (TCM, TAMs CBT & PBT) will arrive by February 16<sup>th</sup>.
- Paper Materials for accommodations entered by February 5<sup>th</sup> will arrive on March 1<sup>st</sup>.

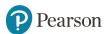

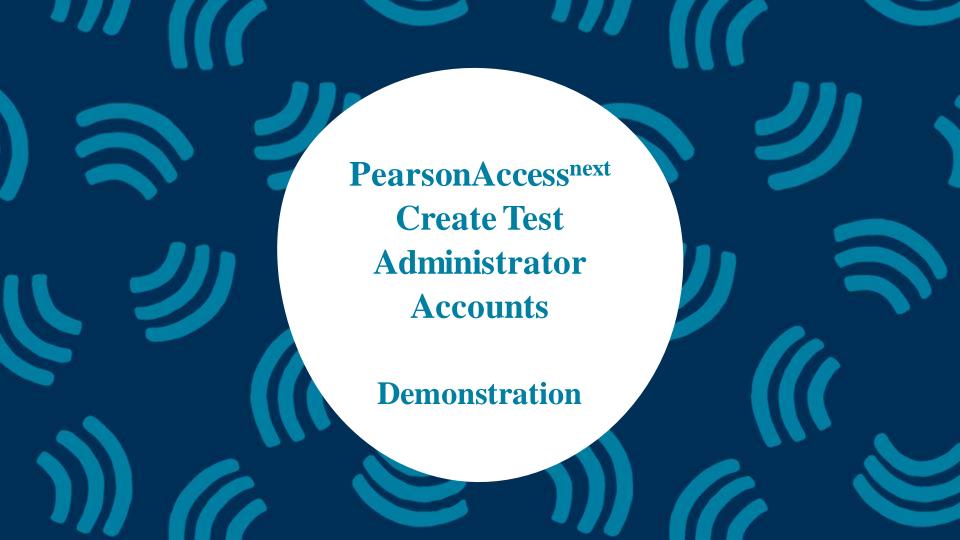

### **6.** Place students in test sessions. (timeframe - February/March)

- Sessions are created in PearsonAccess<sup>next</sup> either by doing a student import or by manually creating within PAN.
  - If importing sessions, user should first do a student export to capture all accommodations that were previously input prior to adding session information.
  - Students with a human reader accommodation need to be placed in a session specific to that accommodation to ensure all students receive the same form.

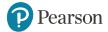

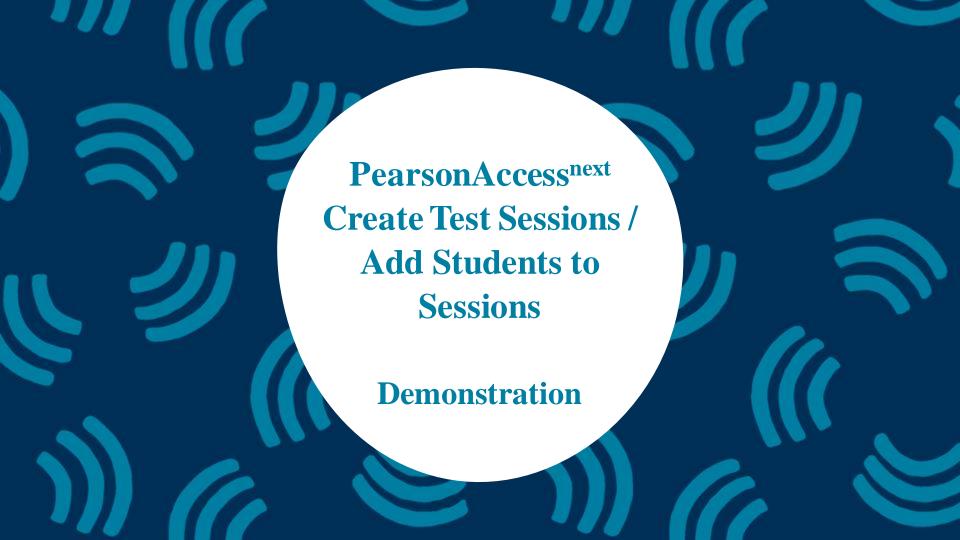

- 2. Check network/computers for compatibility with PearsonAccess<sup>next</sup> and TestNav. (timeframe now)
  - Complete an infrastructure trial.

https://il.mypearsonsupport.com/resources/tech-setup/ILInfrastructureTrialGuide\_Spring2021.pdf

Determine if a Proctor Cache server is needed.

https://il.mypearsonsupport.com/resources/tech-setup/Proctor%20Cache%20Decision%20Tree.pdf

- Run app check.
- Use the Practice Test / Training Site.
- Students need to be familiar with TestNav functionality.

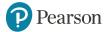

2. Check network/computers for compatibility with PearsonAccess<sup>next</sup> and TestNav. (timeframe - now)

### **Additional Resources:**

https://www.isbe.net/Pages/Assessment-Webinars.aspx

https://www.isbe.net/Pages/Assessment-Communications.aspx

February 4, 2021 10:00 a.m.: Technology Coordinator Webinar

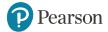

- 4. Install Proctor Cache Software (if needed). (timeframe now)
- Determine if a Proctor Cache server is needed.

https://il.mypearsonsupport.com/resources/tech-setup/Proctor%20Cache%20Decision%20Tree.pdf

- Review archived webinar presentations.
- Attend or have the Technology Coordinator attend the February 4<sup>th</sup> webinar.

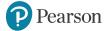

### **7. Prepare Sessions.** (timeframe – March-May)

- Sessions must be prepared before students can log into TestNav to take the test.
- Preparing the session assigns the test form, specifically form specific accommodations.
- Once the form has been assigned, Test Coordinators can confirm that students with form specific accommodations have been provided with the correct form.
  - If a student starts a test with an incorrect accommodation, that test must be marked complete, voided and a new test assigned.

### **Print Testing Tickets.**

Testing tickets for all sessions can now be printed at one time.

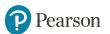

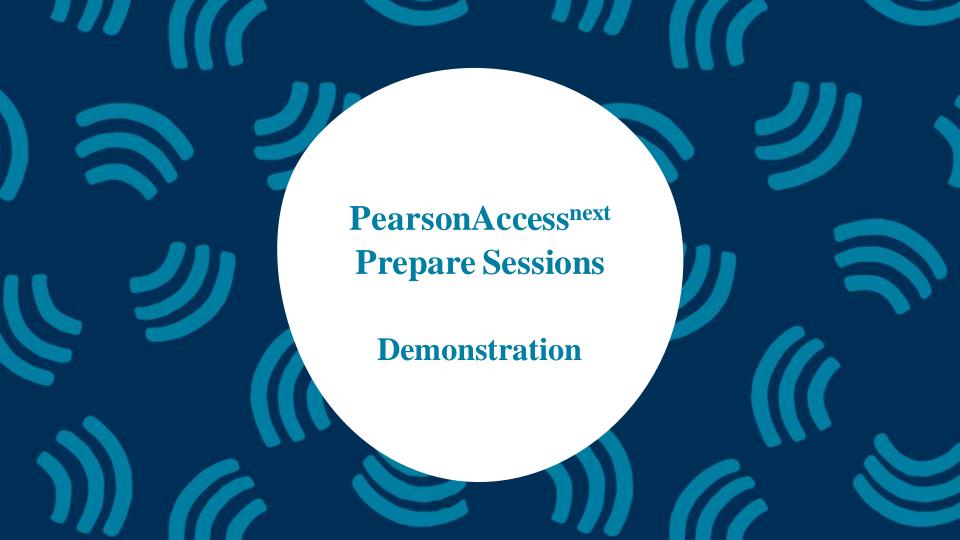

### Outline of Tasks for District/School Coordinators

#### **8. Start Sessions.** (timeframe – March-May)

- Sessions must be started before students can log into TestNav to take the test.
- Units must be unlocked prior to testing and locked at the end of testing for that unit.
- Track students for make-up tests and new arriving students.
- Students moving out of the district who did not start any unit of test should be removed from any sessions.

Place additional orders for paper materials, if needed.

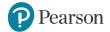

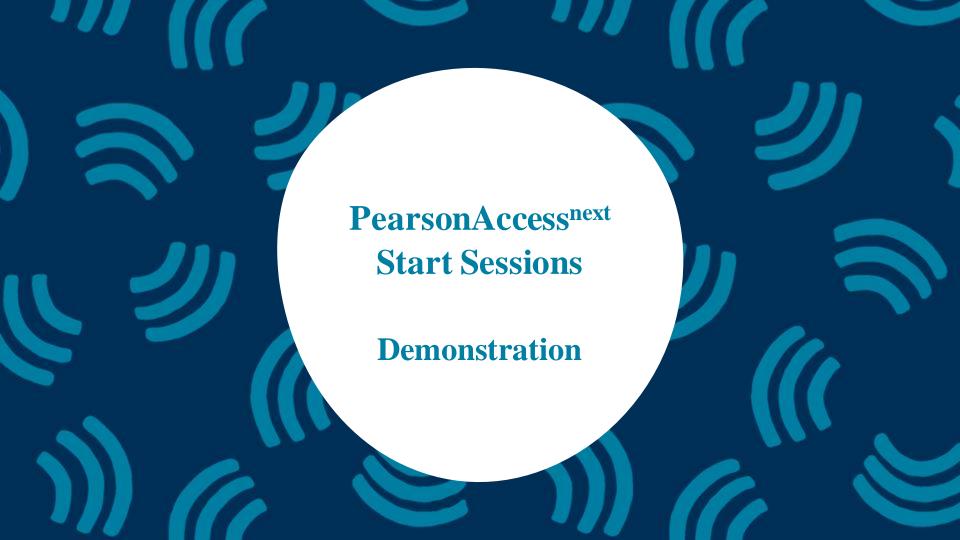

### Outline of Tasks for District/School Coordinators

- **9. Stop Sessions.** (timeframe April-May)
  - Sessions should be stopped at the end of the testing window.
  - Remove students who did not start any unit of a test from test sessions.
  - All test units that have been started must be in "Complete" or "Marked Complete" status.

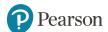

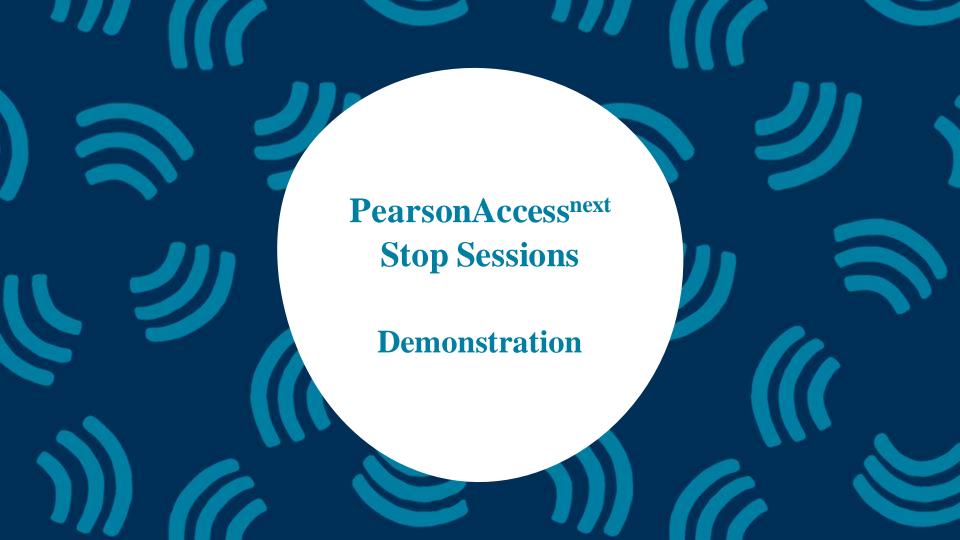

## Outline of Tasks for District/School Coordinators

#### **10. Return any secure materials to Pearson.** (timeframe - April-May)

- All paper scorable documents need to be returned under the scorable label.
  - Return completed or partially completed Grade 3 test books and Grades
     4-8 Answer Documents.
  - Documents that may have been started but should not be scored, should be noted as "Do Not Score" and placed in the non-scorable materials return box.
- Return all non-scorable secure material such as Human Reader Scripts.
- Large Print and Braille documents MUST be transcribed onto a scannable document.
  - Use the regular Grade 3 book or Grades 4-8 answer documents included in the kit.

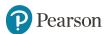

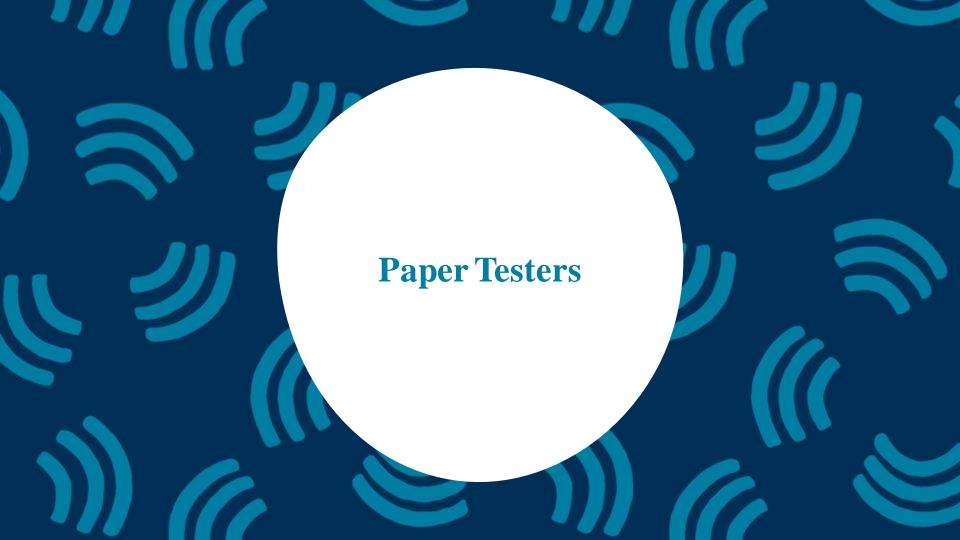

- Student Registration / Personal Needs Profile
  - Deadline to receive material in the initial paper order: 2/5/21
- Materials received at school
  - Regular paper
  - Accommodated paper (braille / large print / Spanish / Spanish large print / Human Reader)
  - Math tools (rulers, protractors, math reference sheets)
  - Manuals (Test Coordinator Manual, Test Administrator Manual (CBT / PBT)
  - 5% overages on manuals and regular paper materials
- Private Schools receive paper materials: 3/1/21
- Additional Orders
  - A/O window open: 3/1/21
  - All additional orders for paper test books shipped in kits.
     Kits will include all materials needed: Test Book, Answer Document, Math Tools as needed (Reference Sheet, Protractor, Ruler).

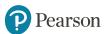

#### **Initial Material Order**

- Test Coordinator Kit
  - Resealable plastic bag
  - Paper Bands
  - Pearson Scorable and Nonscorable Labels (in different colors)
  - Pre-printed/pre-gridded Return School Header
  - Student ID Labels and Roster
  - Return Instructions Sheet
  - Shipping Carrier Return Instructions
- Packing List and Chain-of-Custody Forms
- Test Coordinator Manual
- Test Administrator Manuals
- Test Booklets and answer documents
- Math Reference Sheets, Rulers and Protractors, if applicable
- Large Print kits
- Braille kits
- Human Reader kits (paper only)
- Mathematics Human Reader Scripts (not in a kit, Computer Based only)
- Tactile Graphics with registrations for Assistive Technology Screen Reader

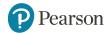

#### **Return Labels**

#### **Scorable**

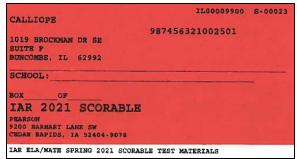

#### Non-Scorable

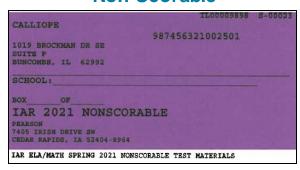

 Students registered by 2/5/21 will receive two individual students pre-ID label (one for the ELA test and one for the Math test.

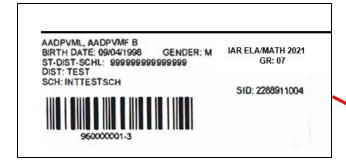

- The student label is placed on the Grade 3 test booklet or the grade 4-8 answer document.
- If the student does not have a student label, the demographic page will need to have the information hand gridded.

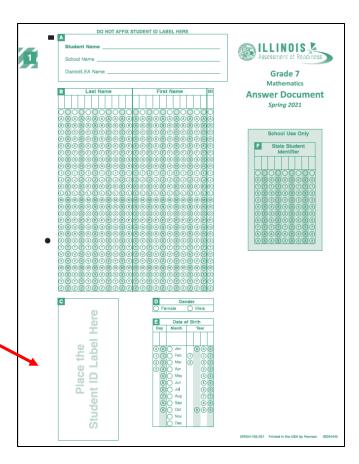

- After testing all secure materials need to be returned to Pearson.
  - Paper Materials are due one week after testing; no later than May 7, 2021.
    - All secure materials include all test books, scorable answer documents, human reader scripts.
  - Human reader scripts for computer-based materials must be returned by May 21, 2021.
  - Scratch paper that students used should be considered secure material and destroyed or returned.
  - It is not necessary to return manuals or math tools.
- Detailed Information regarding the return of paper materials can be found in the IAR 2021 Test Coordinator Manual found on the Resource page at <a href="mailto:il.mypearsonsupport.com">il.mypearsonsupport.com</a>.

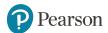

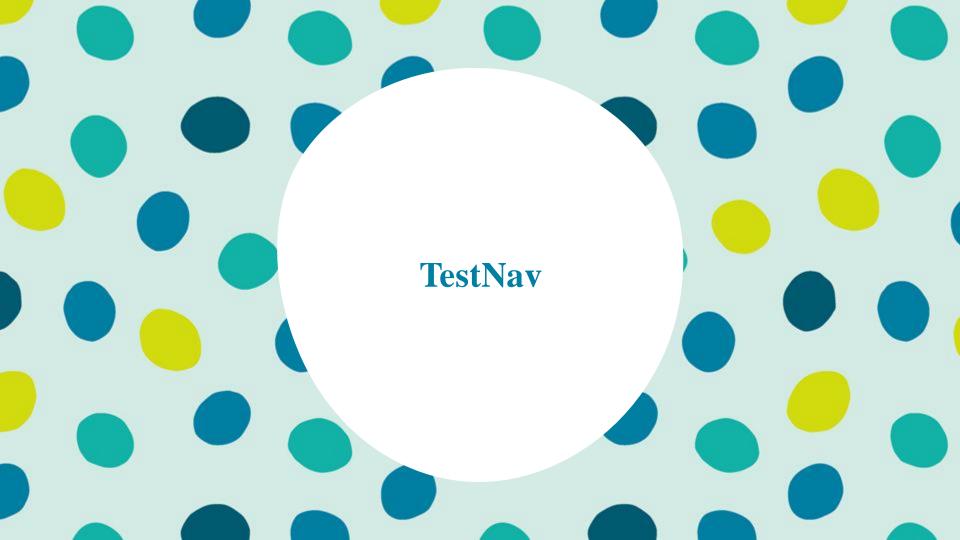

## **TestNav**

- TestNav is the software students will use to login and test the Spring 2021 Illinois Assessment of Readiness (IAR).
- The Technology Coordinator or Test Coordinator will need to download TestNav and setup computers well ahead of the testing window.
- Detailed information is available at <u>il.mypearsonsupport.com</u> on the Technology tab.
- Once TestNav is downloaded, auto updates should be turned off.

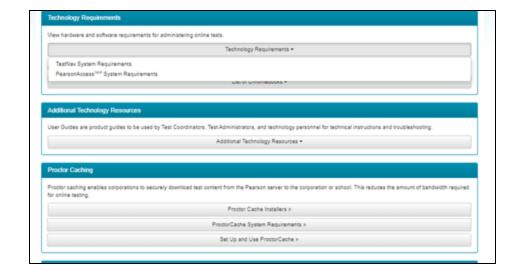

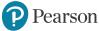

## **TestNav**

The first time using TestNav, you will need to choose a customer.

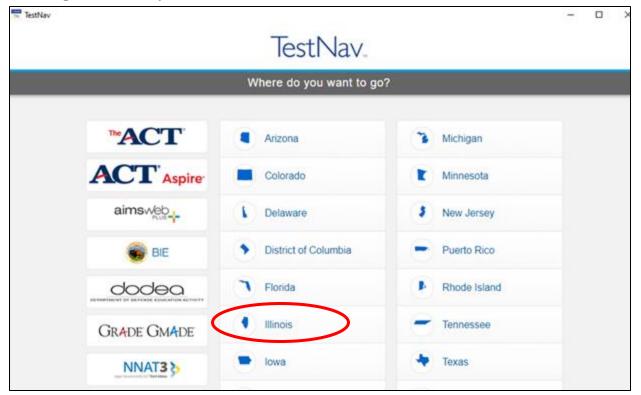

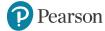

## **TestNav**

- Once the customer is chosen, students will be directed to the login screen.
- The customer screen will not show up again, unless you select choose a different customer.

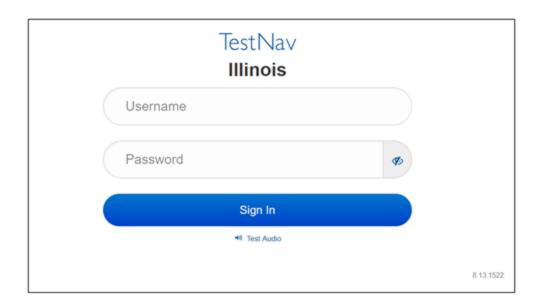

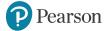

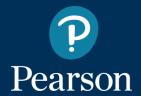

# Support

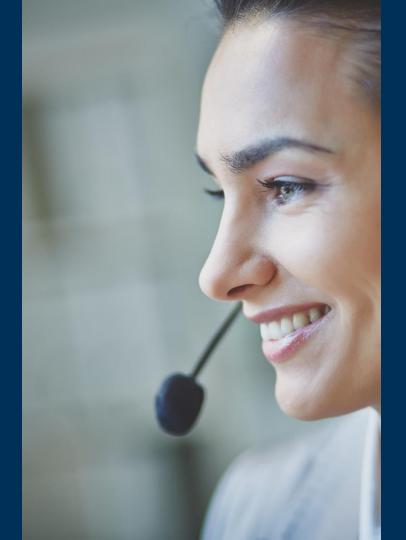

# Customer Support Site - <u>il.mypearsonsupport.com</u>

- Manuals
- Tutorials
- Practice Tests (non-secure)
- User Guides
- Technology Information
- Support Documents
- Teacher Resources

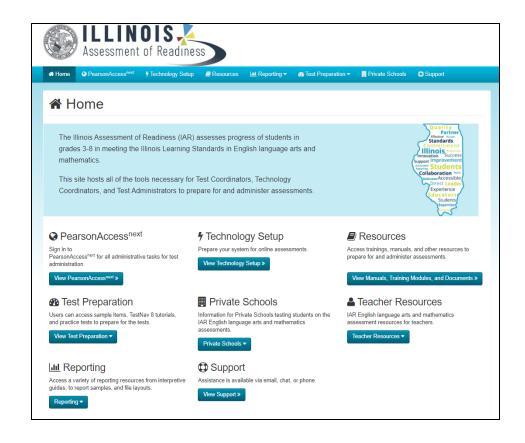

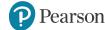

# Customer Support Site - <u>il.mypearsonsupport.com</u>

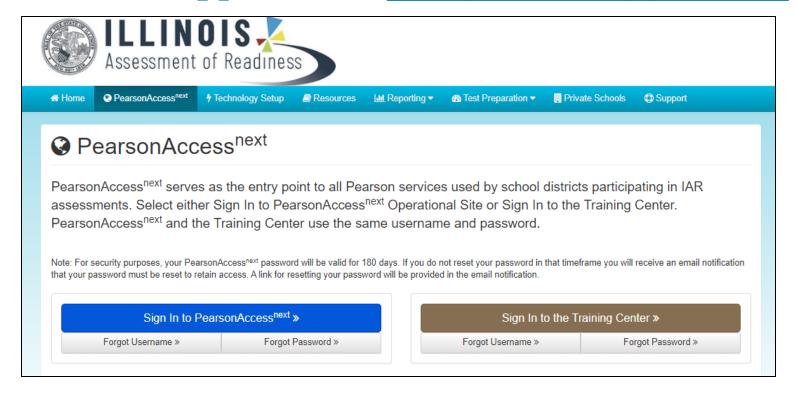

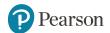

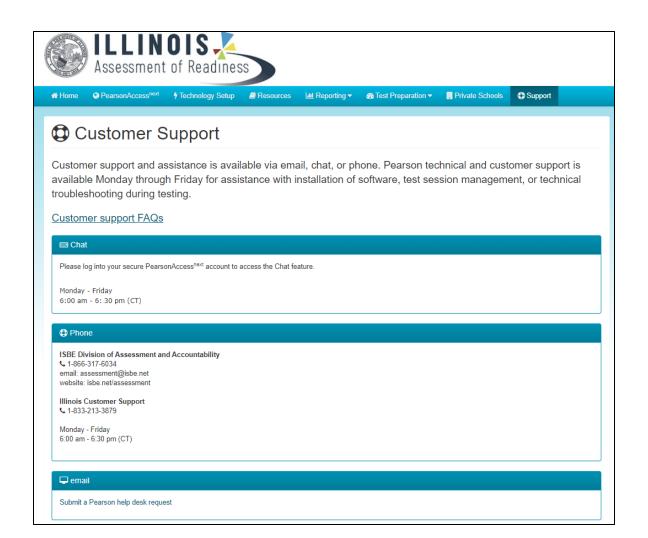

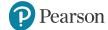

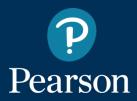

# Training Dates

### **Test Administration Webinar**

Thursday, January 28, 2021 10:00-11:00 a.m.

- geared towards experienced Test Administrators (2+ years in the position)
- shorter, covering "what's new" information

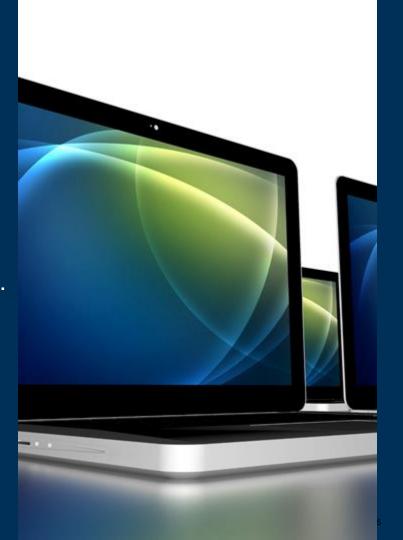

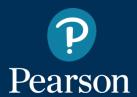

# Training Dates

**Technology Coordinator Webinar** 

Thursday, February 4, 2021 10:00-11:00 a.m.

will cover all Technology activities for IAR

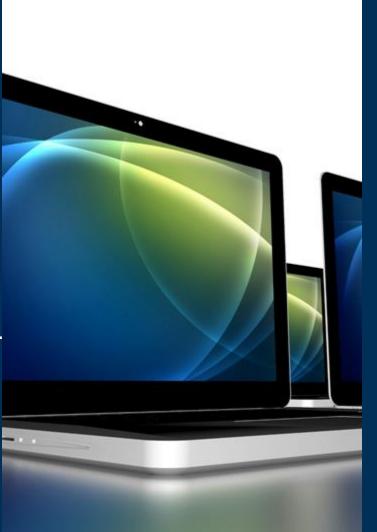

## **ISBE - Pearson Contacts Information**

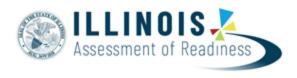

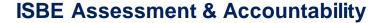

866-317-6034

assessment@isbe.net

www.isbe.net/Pages/Assessment.aspx

https://www.isbe.net/Pages/testinvestinkidsact.aspx

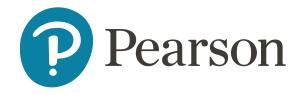

**Pearson Customer Support** 

833-213-3879

https://il.mypearsonsupport.com

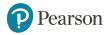

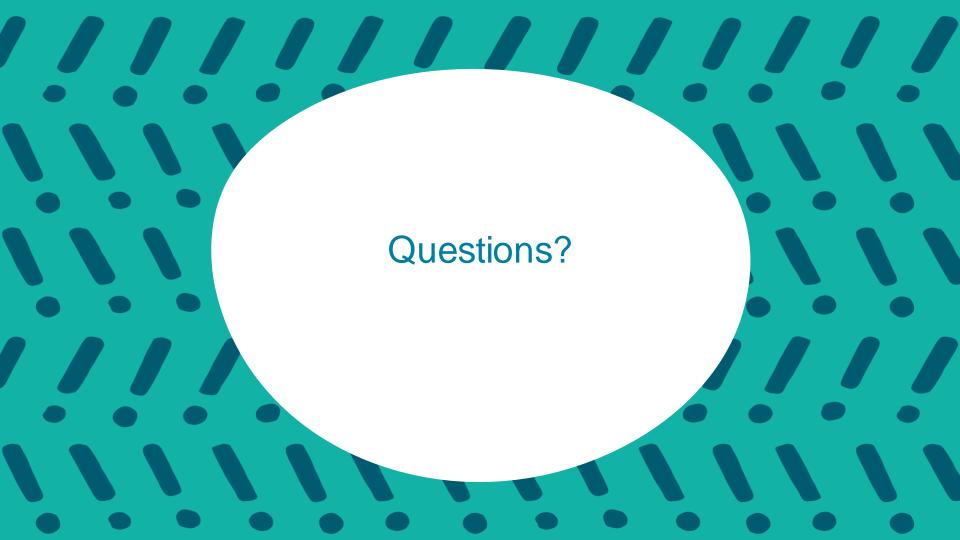